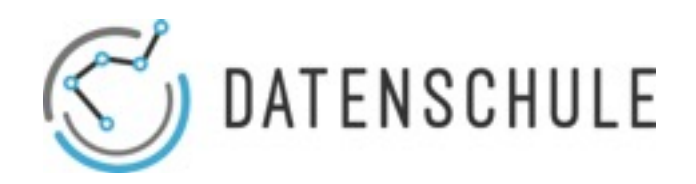

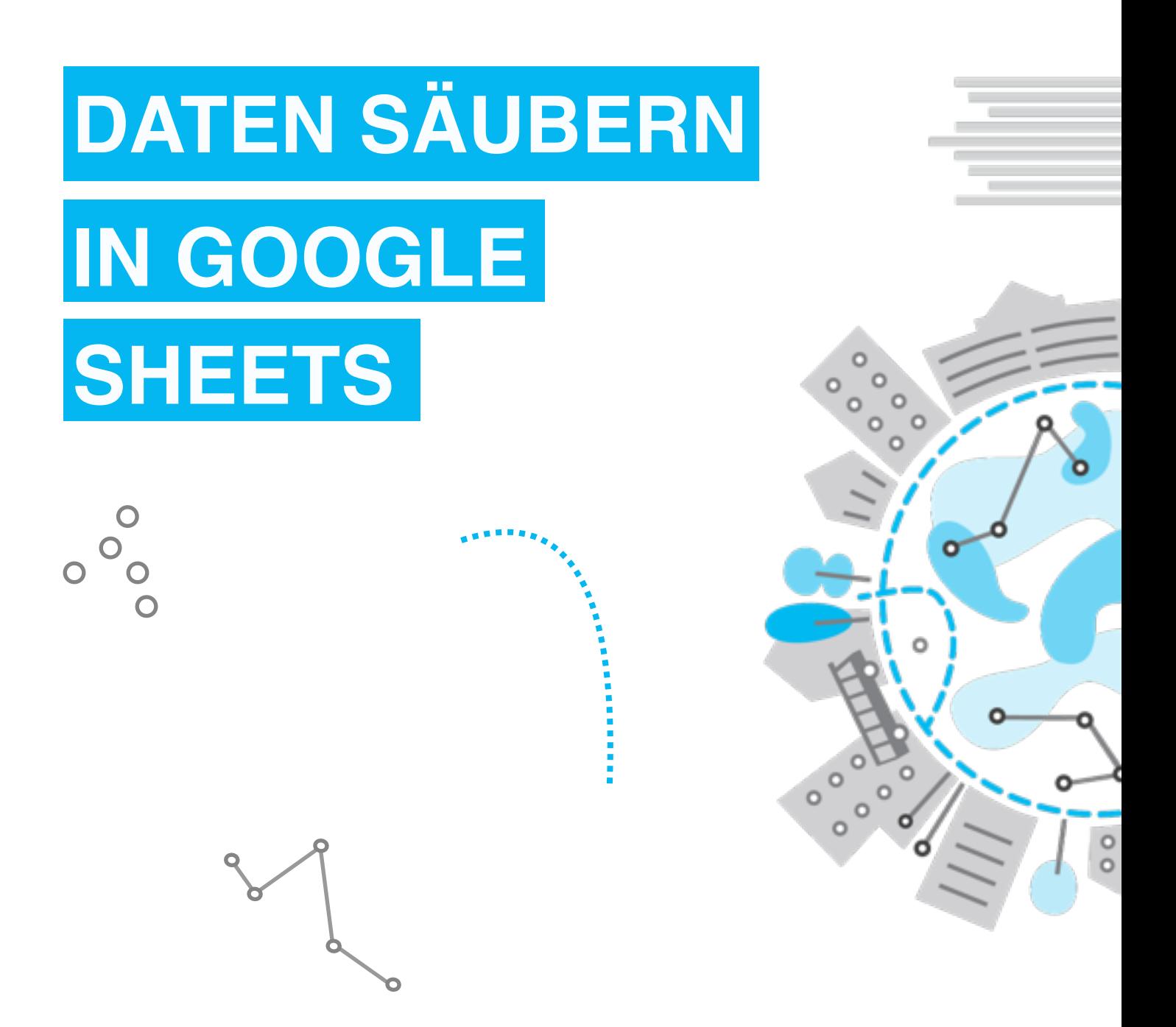

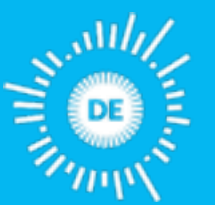

FOUNDATION

Mehr zu unseren Projekten & Workshops: datenschule.de E-Mail: info@datenschule.de | Telefon: 030-57703666-2

# **DATEN SÄUBERN IN GOOGLE SHEETS**

#### INHALTSVERZEICHNIS

- 1. Daten-Formate
- 2.VersteckteInfos
- 3.Conditional Formating
- 4.Daten einheitlich transformieren
- 5.Duplikate entfernen
- 6.Leere Zellen entfernen
- 7. Pivot Tabellen

Hat man einen Datensatz bekommen oder erstellt, ist der erste wichtige Schritt diesen für die Analyse zu säubern und zu strukturieren. Dies wird häufig vernachlässigt, ist aber ungemein wichtig, um verlässliche Ergebnisse zu erhalten. Daten säubern kann umständlich sein. Mit ein Tipps & Tricks können Daten jedoch viel effizienter bearbeitet werden. Das Lernmaterial listet die hilfreichsten Schritte in Google Sheets um Daten zu säubern. Erster Schritt: Erstelle immer eine Kopie der Originaldaten, bevor Du mit dem Säubern beginnst!

#### **1. DATEN-FORMATE**

Datensätze kommen in unterschiedlichen Formaten. Die häufigsten Formate, wenn man mit Google Sheets arbeitet, sind xls-files oder xlsx-files, die Standard Excel Formate, sowie CSV-Dateien. CSV steht für "comma separated values". Die Werte werden durch ein Komma oder manchmal auch ein Semikolon voneinander getrennt. JSON is ein weiterer Datentyp und steht für (JavaScript **Object Notation).** 

#### Hilfreiche Quellen:

- •Dieses Tutorial zeigt, wie sich JSON-Files in Goolge Sheets richtig importieren lassen. https://medium.com/@paulgambill/how-to-import-jsondata-into-google-spreadsheets-in-less-than-5-minutesa3fede1a014a
- •Mit dem Tool konklone können JSON-Files online in CSV-Dateien konvertiert werden: https://konklone.io/json/

## **2. VERSTECKTE INFOS**

Erin Spreadsheet besteht aus Reihen und Spalten. Jedoch werden nicht immer alle ordentlich angezeigt. Wenn man mit einem neuen Datensatz arbeitet, sollte man zunächst überprüfen, ob es versteckte Spalten und Reihen enthält. Vielleicht wurden diese unbeabsichtigt mitveröffentlicht. Im Gegensatz zu Excel, hat Google Sheets allerdings keine Funktion, um alle Daten in einem Schritt anzeigen zu lassen.

#### Google Spreadsheet Columns

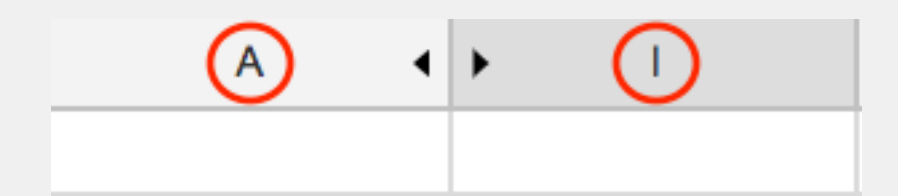

Zwei schwarze Pfeile zwischen zwei Spalten oder Reihen zeigen an, dass hier Informationen ausgeblendet werden. Wenn man auf die Pfeile klickt, werden die Spalten oder die Reihen wieder normal angezeigt.

### **3. CONDITIONAL FORMATING**

Zu überprüfen ob Datensätze einheitlich strukturiert sind, kann mühselig sein. Mit der "Conditional Formating" Funktion lässt das Format von Spalten und der enthaltenen Werte schnell überprüfen. Angenommen Du hast einen riesigen Datensatz mit Informationen über Städte aus Großbritannien. Es ist klar, dass alle Städte im Vereinigten Königreich liegen, aber Du möchtest überprüfen, ob unterschiedliche Schreibweisen wie "United Kingdom", "Great Britain" oder "Britain" verwendet wurden. Mit dem "Conditional Formatting" tool können unterschiedliche Bedingungen gesetzt werden. Falsch formatierte Werte werden so schnell identifiziert. Die Details der Funktionen werden in diesem youtube-video erklärt:

*• [https://www.youtube.com/watch?v=Cv\\_OEnNzdnU](https://www.youtube.com/watch?v=Cv_OEnNzdnU)*

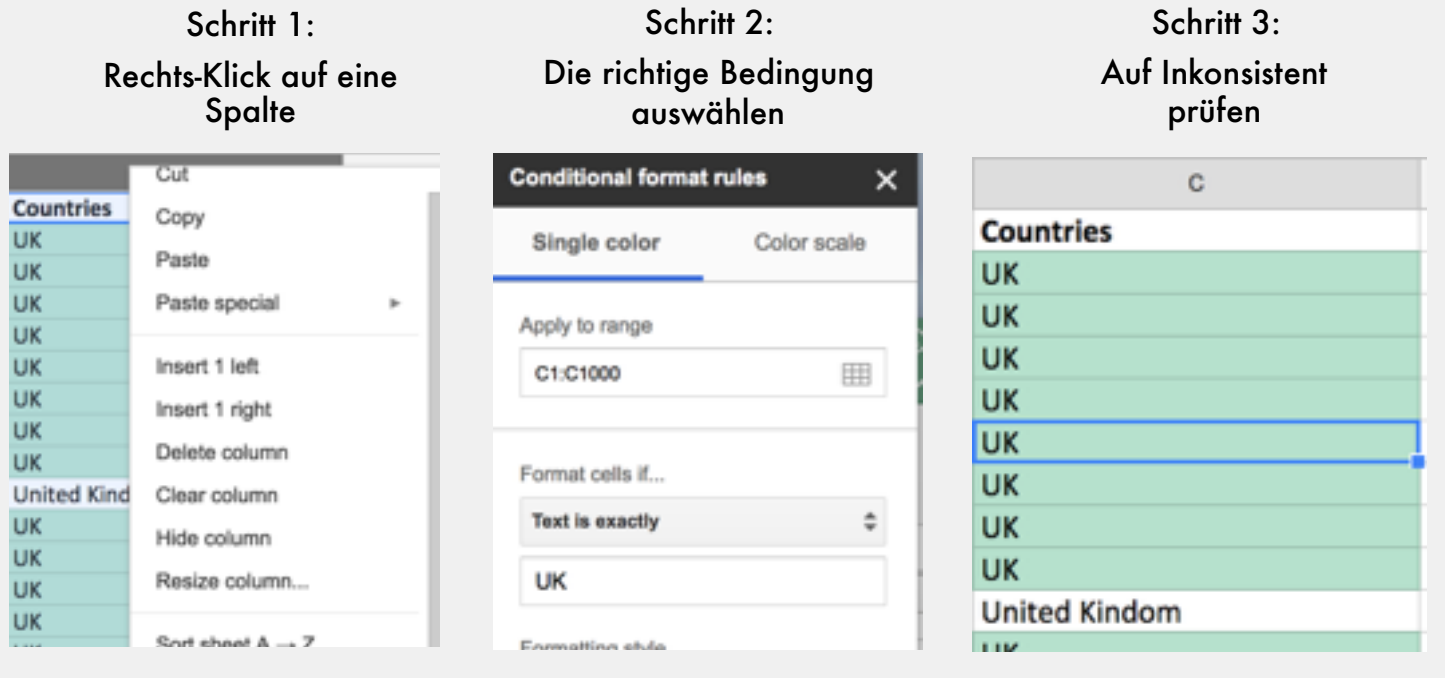

## **4. DATEN EINHEITLICH TRANSFORMIEREN**

Google Sheets enthält einige hilfreiche Funktionen, um unstrukturierte Datensätze zu säubern. Sie helfen Werte einheitlich zu transformieren. Die wichtigsten Funktionen werden hier gelistet.

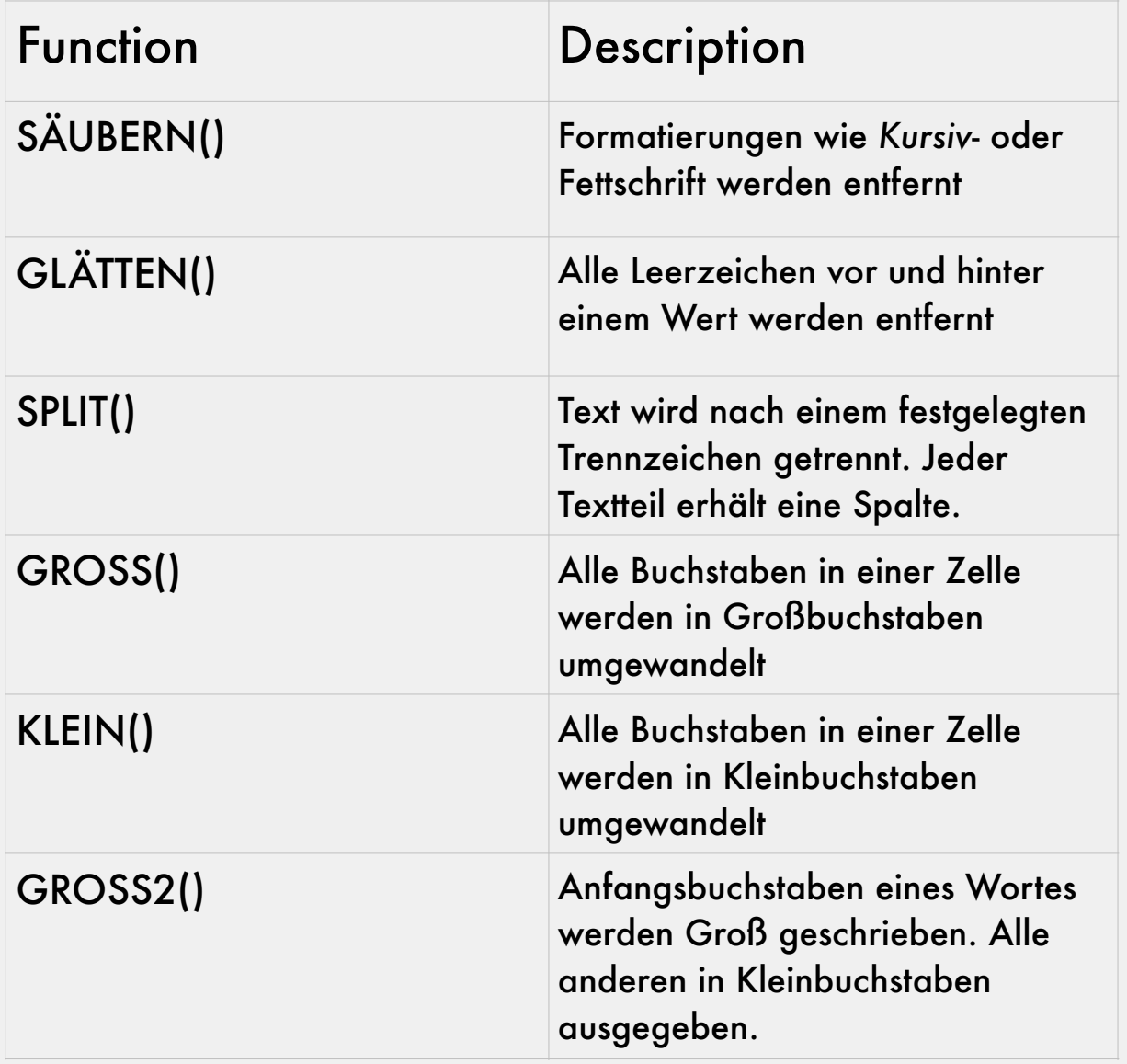

Nicht immer aber häufig sollen Duplikate in einem Datensatz entfernt werden, da sie die Auswertung verzerren können. Es gibt unterschiedliche Möglichkeiten, um Duplikate in Google Sheets zu entfernen, unter Anderem ein Plugin, was genau für diese Aufgabe entwickelt wurde.

Duplikate entfernen:

*Das Plugin wird über den Add-On Tab heruntergeladen und installiert.* 

1. Klicke anschließend erneut auf den Add-ons Tab > Remove Duplicated > Find duplicates or uniques.

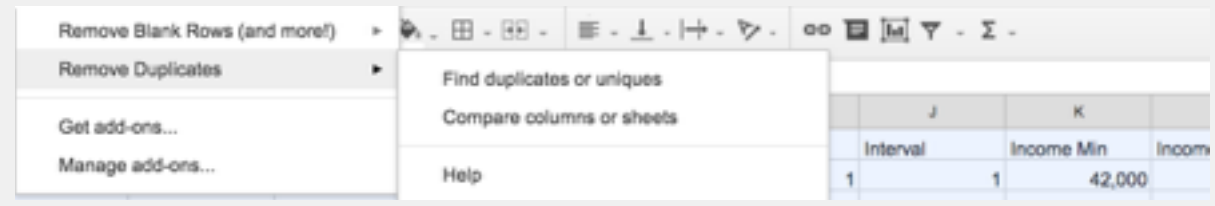

*Wähle das "Remove Duplicates Plugin"*

2. Ein Pop-Up Fester öffnet sich. In 4 Schritten kannst du die Details festlegen, wie Duplikate entfernt werden sollen. Zunächst kannst du den zu überprüfenden Bereich angeben.

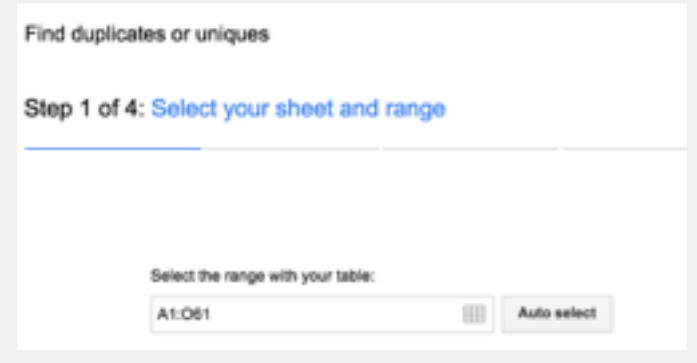

*Schritt 1: Wähle das Blatt & den Bereich aus*

3. Als Nächstes muss angegeben werden, ob nach Duplikaten, nur der ersten Dublette, einzigartigen Werten oder dem ersten einzigartigen Wert in einem Spreadsheet gefiltert werden soll.

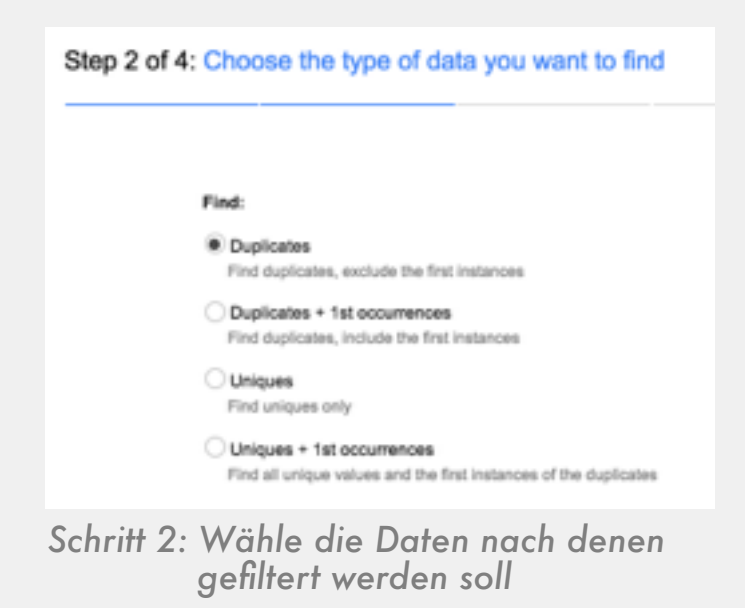

4. Im vierten Schritt müssen die zu überprüfenden Spalten festgelegt werden.

| Skip empty cells |                | My table has headers      |
|------------------|----------------|---------------------------|
|                  | Case sensitive |                           |
| ×                | Column         | 1st row content           |
| v                | gender         | male                      |
|                  | Party          | <b>CDU</b>                |
| ×                | Organization   | Hörzentrum Oldenburg GmbH |
| ₽                | Job            | <b>Geschäftsführer</b>    |

*Schritt 3: Wähle die Spalte aus*

5. Im letzten Schritt wird festgelegt, was mit den gefundenen Daten gemacht werden soll. Die Werte können farblich hervorgehoben, entfernt oder in eine neue Spalte kopiert werden.

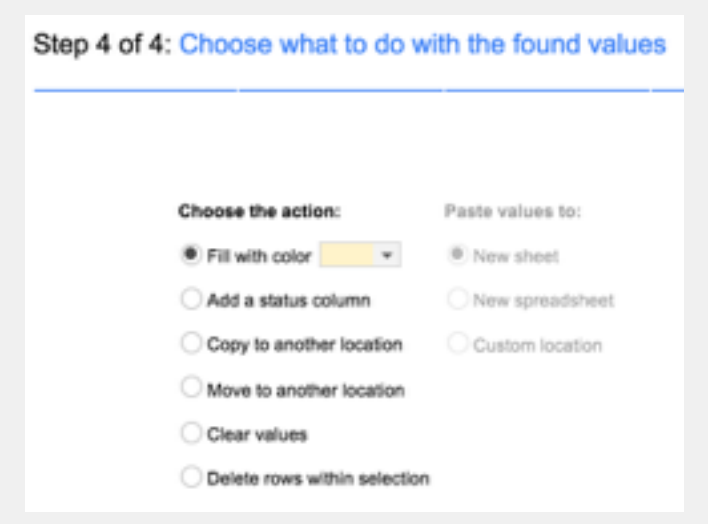

*Schritt 4: Entscheide was mit den gefundenen Daten geschehen soll*

Eine andere Methode, um Duplikate zu entfernen, bietet die =unique()-Funktion. Auf einen Bereich angewandt, gibt die Funktion nur einzigartige Werte zurück.

### **6. LEERE ZELLEN ENTFERNEN**

Leere Reihen zu finden und per Hand zu löschen, kann sehr mühselig werden. Das Plugin "Remove blank rows" ist hierfür hilfreich. Das Add-on wird wieder über "Add-ons > Get-Add ons" eingebunden.

Nachdem das Plugin installiert ist klicke, auf Add-ons > Remove Blank Rows > Delete/hide blank rows/columns

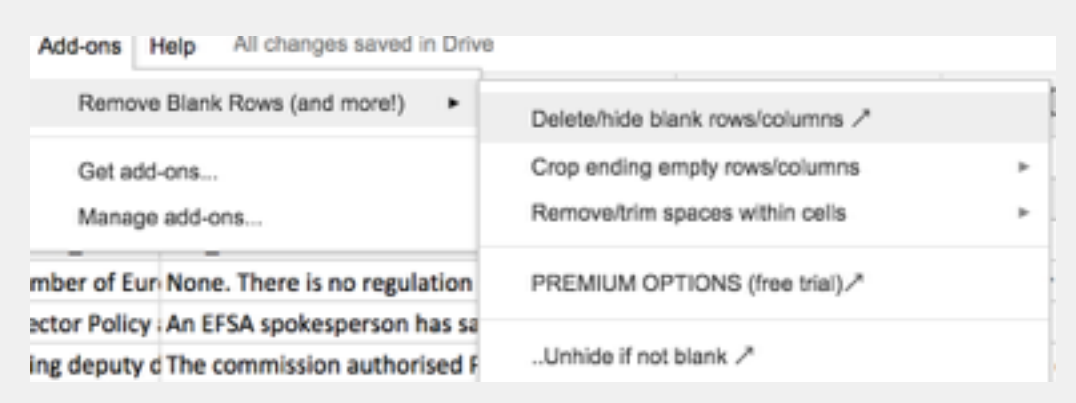

*Choose: Delete/hide rows/columns*

# **6. LEERE ZELLEN ENTFERNEN**

Als nächstes erscheint ein Kästchen auf der rechten Seite, indem festgelegt wird, was mit den identifizierten leeren Reihen geschehen soll.Hier können auch Lesezeichen als Leerzellen identifiziert und entfernt werden.

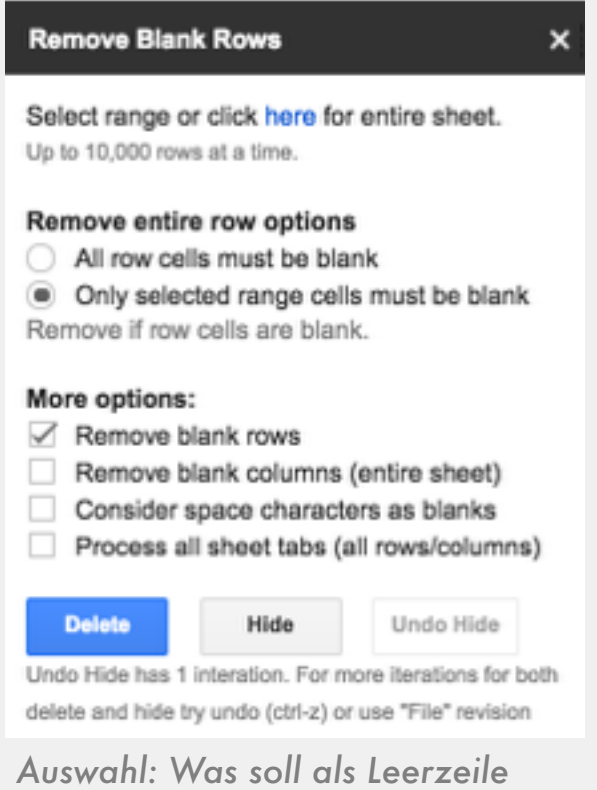

 *identifiziert werden*

#### **7. PIVOT TABELLEN**

Mittels der Pivot-Tabelle lassen sich Spalten aus einem Datenset zusammenfassen und miteinander in Verbindung setzen. Dadurch entstehen Kreuztabellen und man erhält einen schnellen Überblick, was in einem Datenset enthalten ist.

#### 1.Der Bereichsfilter:

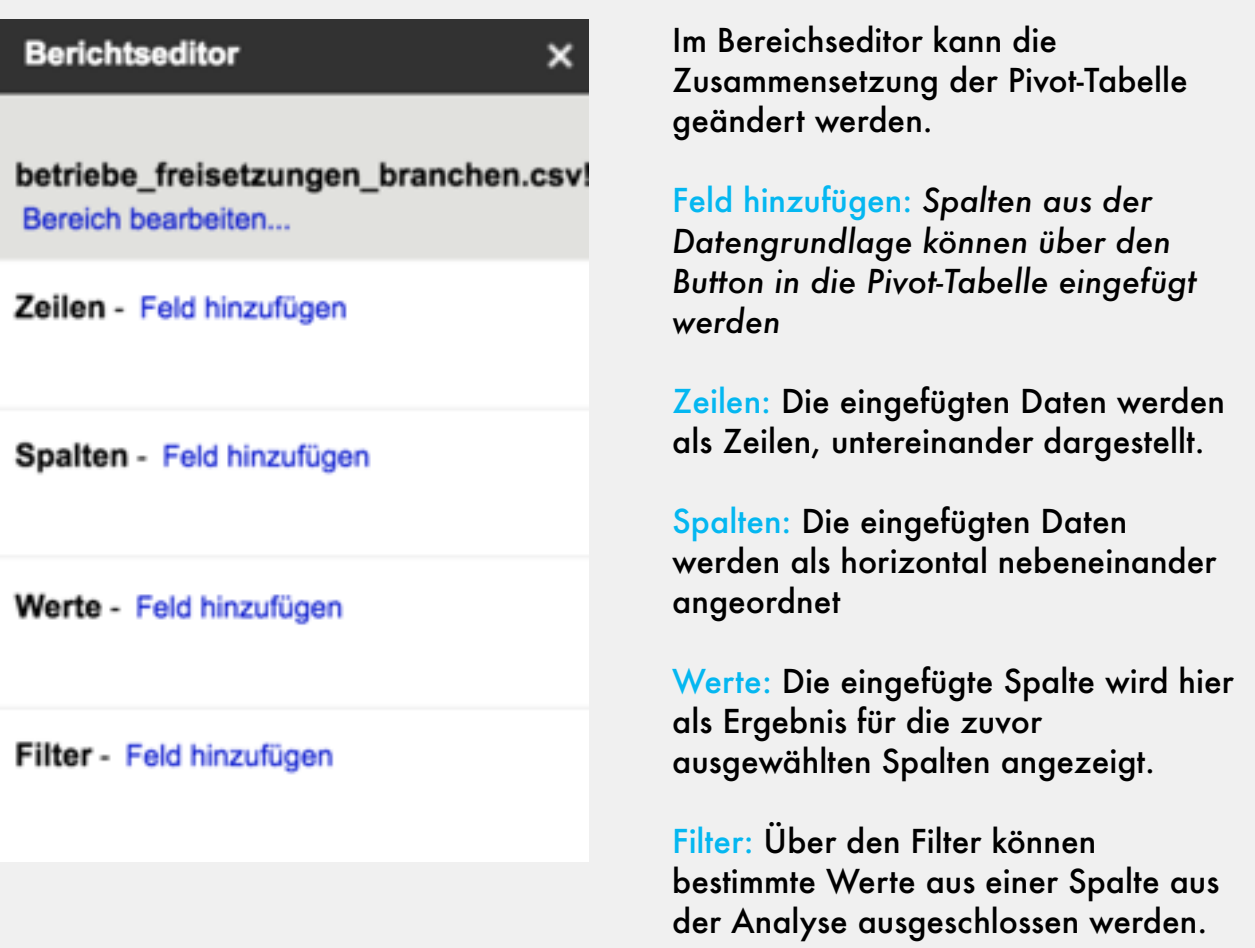

#### Der Editor Die Optionen

### **7. PIVOT TABELLEN**

#### 2. Zusammenfassung der Werte:

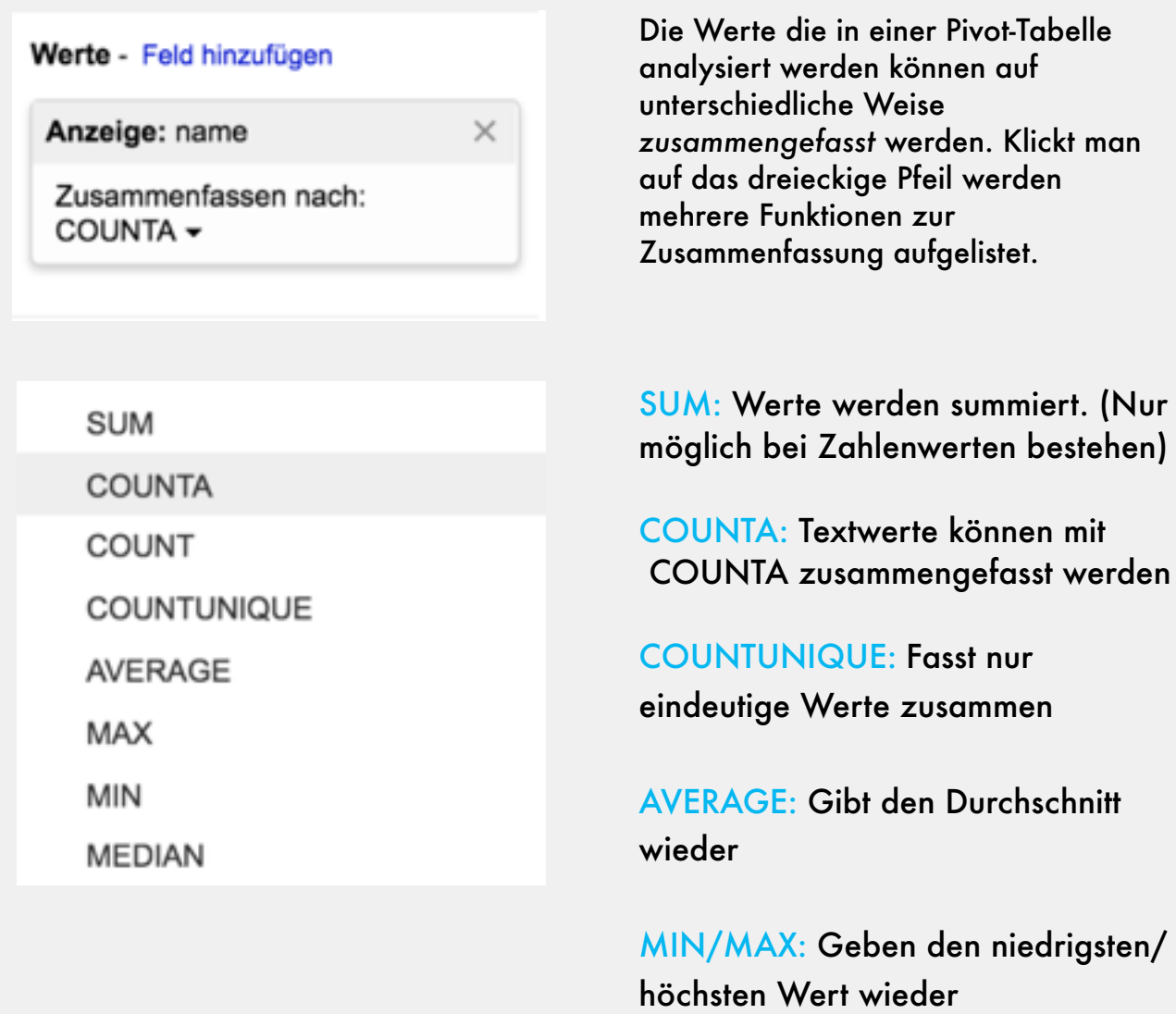

MEDIAN: Gibt den Mittelwert wieder

(Nur

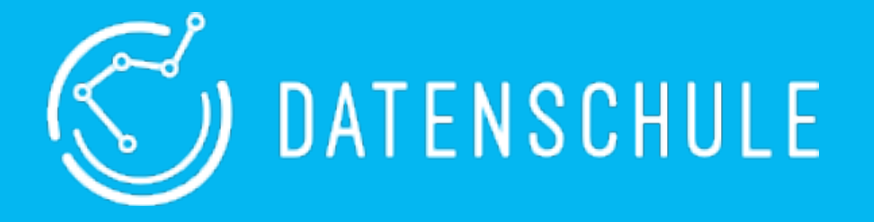

*Die Datenschule vermittelt gemeinnützigen Organisationen die nötigen Fähigkeiten, Daten und Technologien zu verstehen, um sie zielgerichtet für ihre gesellschaftlichen Aufgaben einzusetzen.*

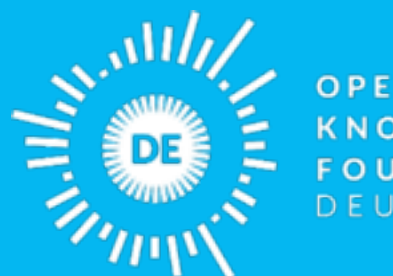

OPEN **KNOWLEDGE FOUNDATION** DEUTSCHLAND

*Die Open Knowledge Foundation Deutschland ist ein gemeinnütziger Verein, der sich für offenes Wissen, offene Daten, Transparenz und Beteiligung einsetzt.*

> Mehr zu unseren Projekten & Workshops: datenschule.de E-Mail: info@datenschule.de | Telefon: 030-57703666-2